# **QUICK START GUIDE**

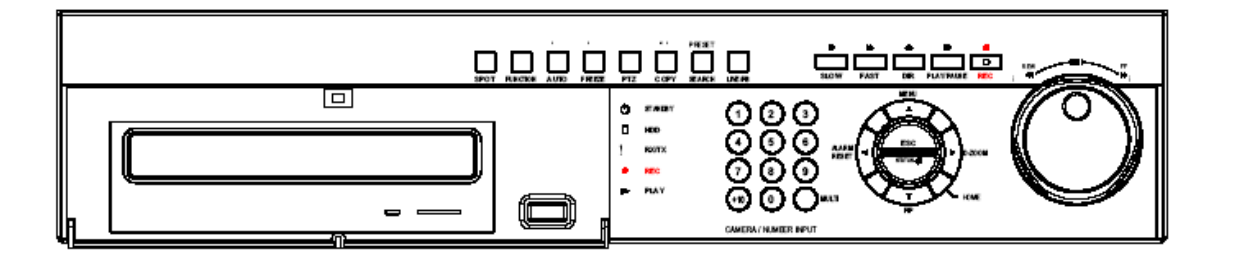

## **DVR-4N DVR-8N DVR-16N** 4/8/16 Camera MPEG4 Networkable DVR

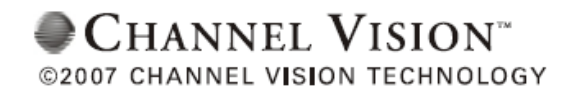

Download from Www.Somanuals.com. All Manuals Search And Download.

### **Section 1: Software Setup**

#### **Follow Steps:**

**Click on the "Start" menu and click "Run" Jared** htemet Explorer **My Documents** <sup>1</sup> Microsoft Office Outlook My Recent Documents **Calculator My Pictures** Adobe Reader 6.0 Notepad **My Music** Microsoft Visio Enterprise Microsoft Photo Editor **My Computer D**vrViewer **My Network Places** 53 ShoreTel Voice Mail Microsoft Office Document I...  $\mathop{\underline{\mathsf{Control}}}\nolimits \mathop{\underline{\mathsf{Panel}}}\nolimits$ **DvrViewer** Set Program Access and Microsoft Access Defaults **GN** Command Prompt Printers and Faxes Help and Support  $Search$  $\Box$  Run... All Programs  $\rightarrow$  $p_{\text{Log off}}$ Opens a program, folder, document, or Web site.

**Write the word "cmd" or "command" for Windows XP or Vista. Click OK.**

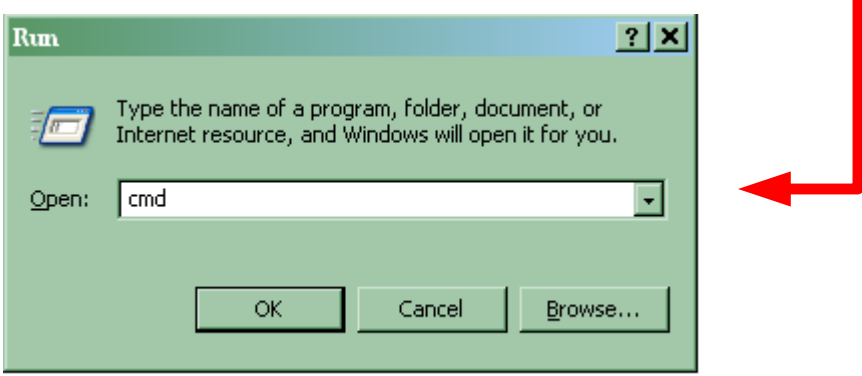

**Type in ipconfig /all**

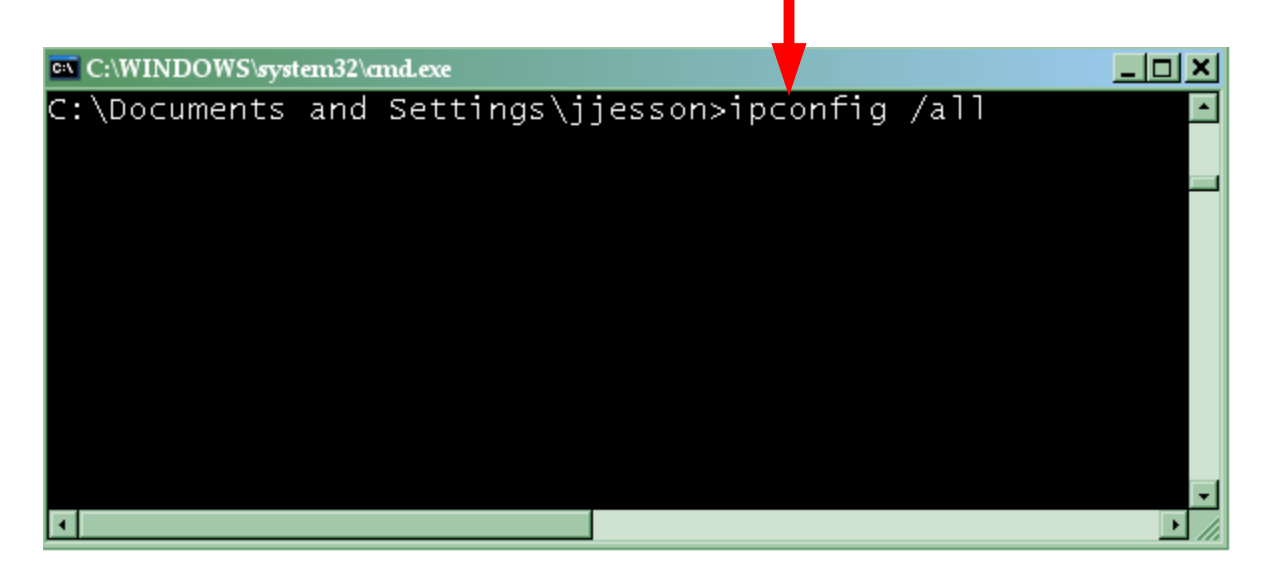

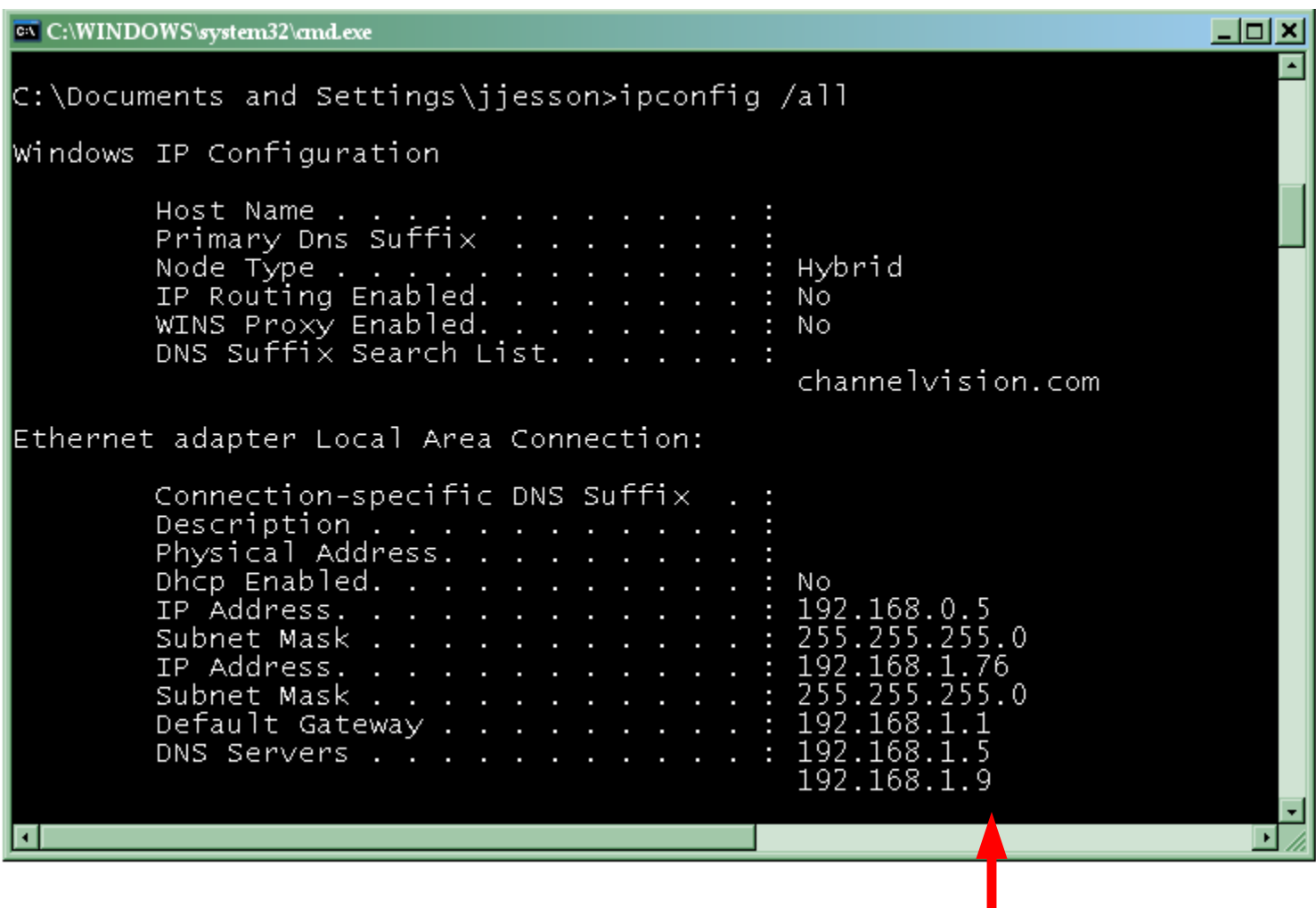

**This is similar to what you will get when you type in ipconfig**

**Copy this information from your ipconfig /all. (Example on previous page )**

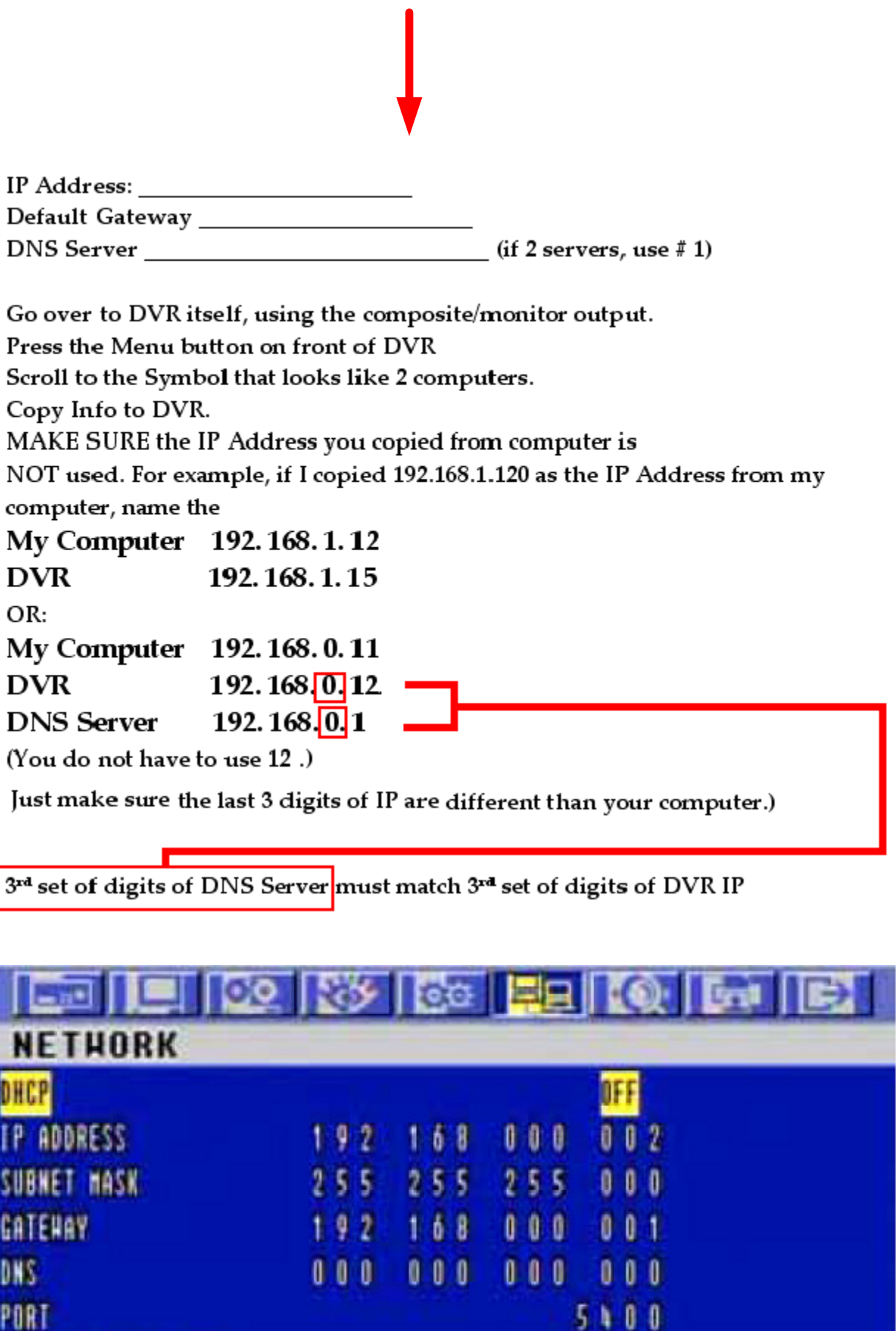

ſ

Download from Www.Somanuals.com. All Manuals Search And Download.

## **Section 2: Online Viewing.**

**There are 2 ways to view this online.**

- **1. Internet Explorer (or any browser that uses ActiveX Controls)**
- **2. Software. (DVR Viewer 1.35, 1.45, 1.50, 1.75, 1.84, 1.99)**
- **1.) To use Internet Explorer, use this address. Http://211.174.251.155**

**You will be prompted to install an ActiveX Control. Click install.**

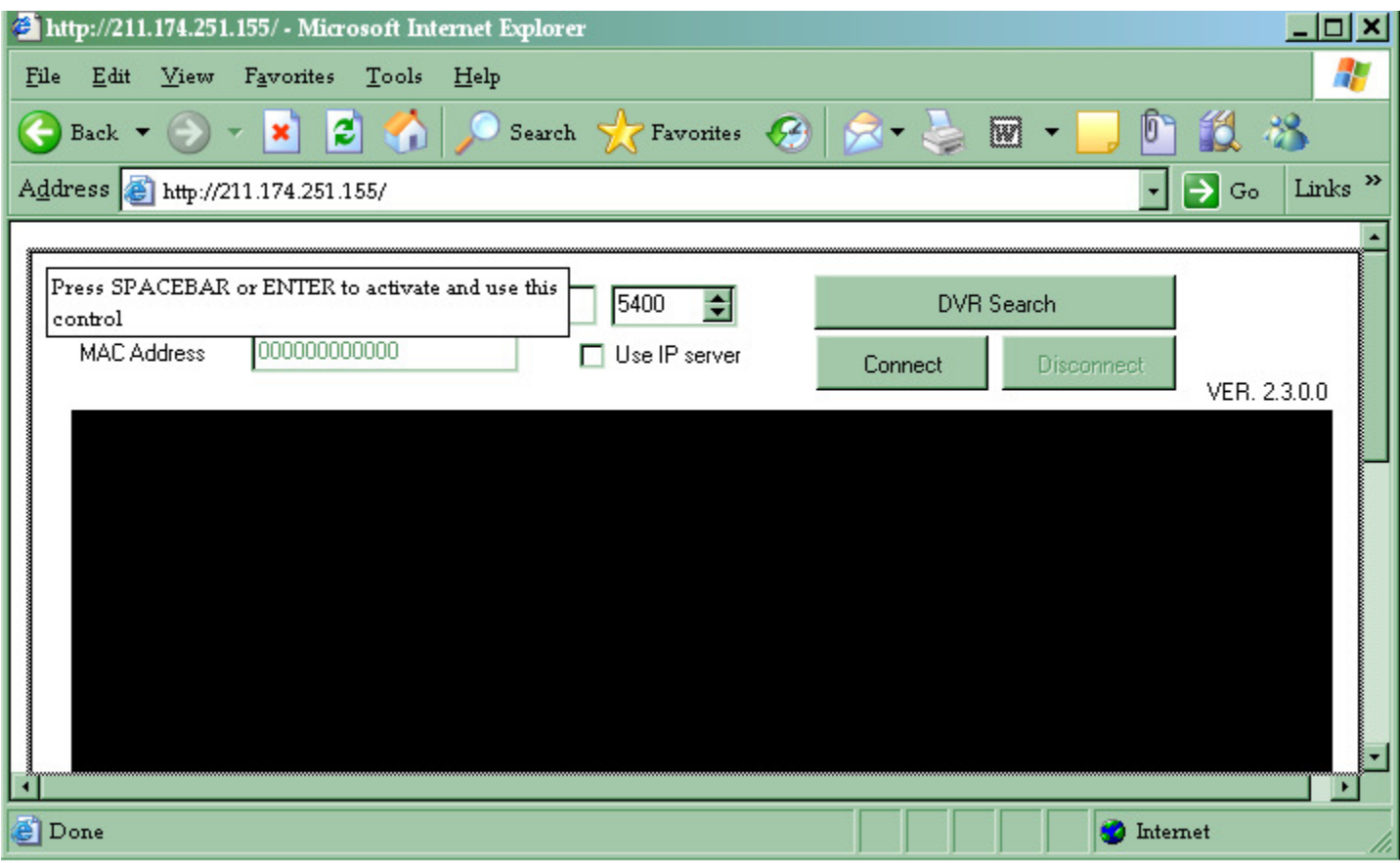

**Press "Spacebar" and your keyboard once ActiveX control is installed.**

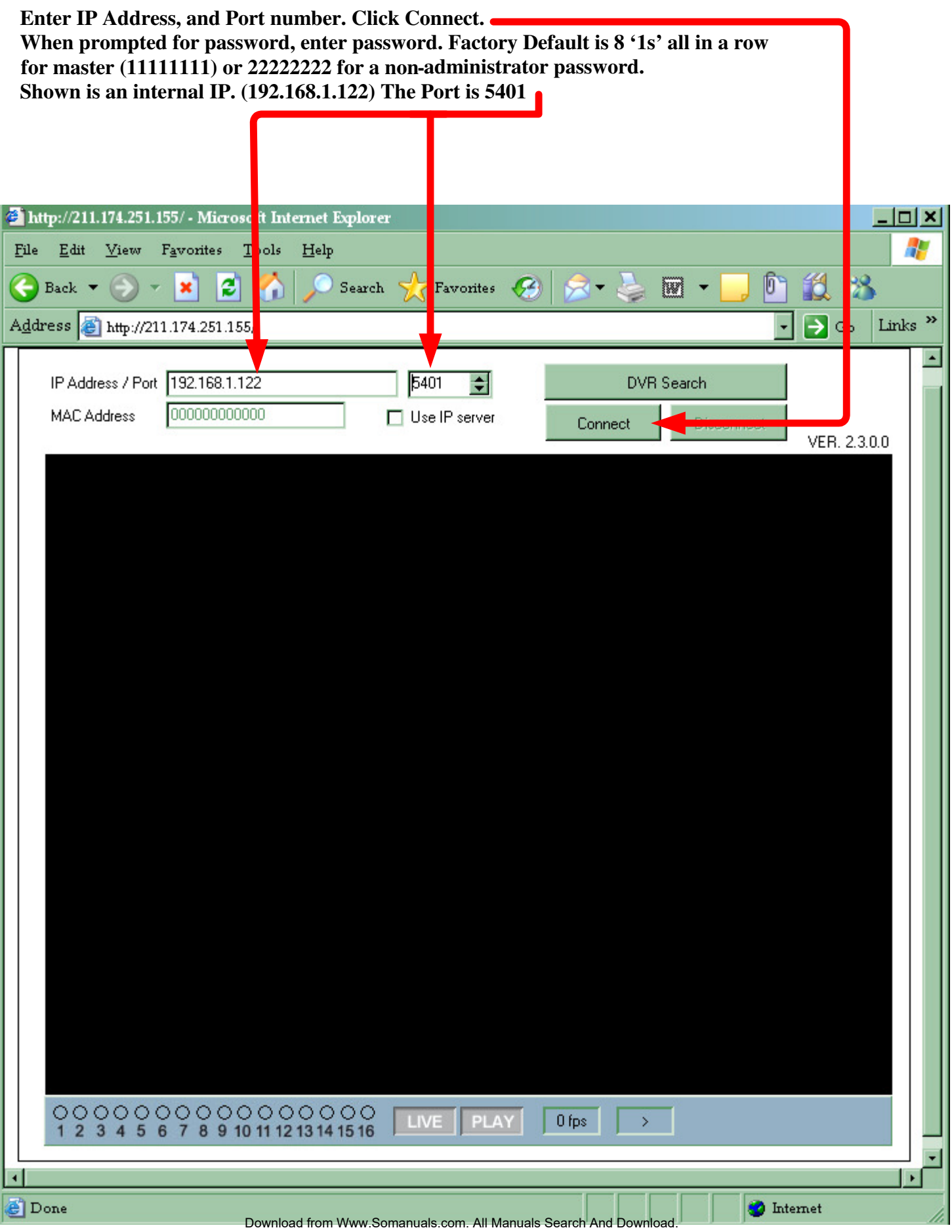

**Note: You can only view your cameras in Internet Explorer; you cannot search for events or change settings.** 

**IMPORTANT NOTE: You must contact your router's Technical Support to find out how to forward your DVR's IP to a certain port. If you do not, you can only view the DVR from your location.**

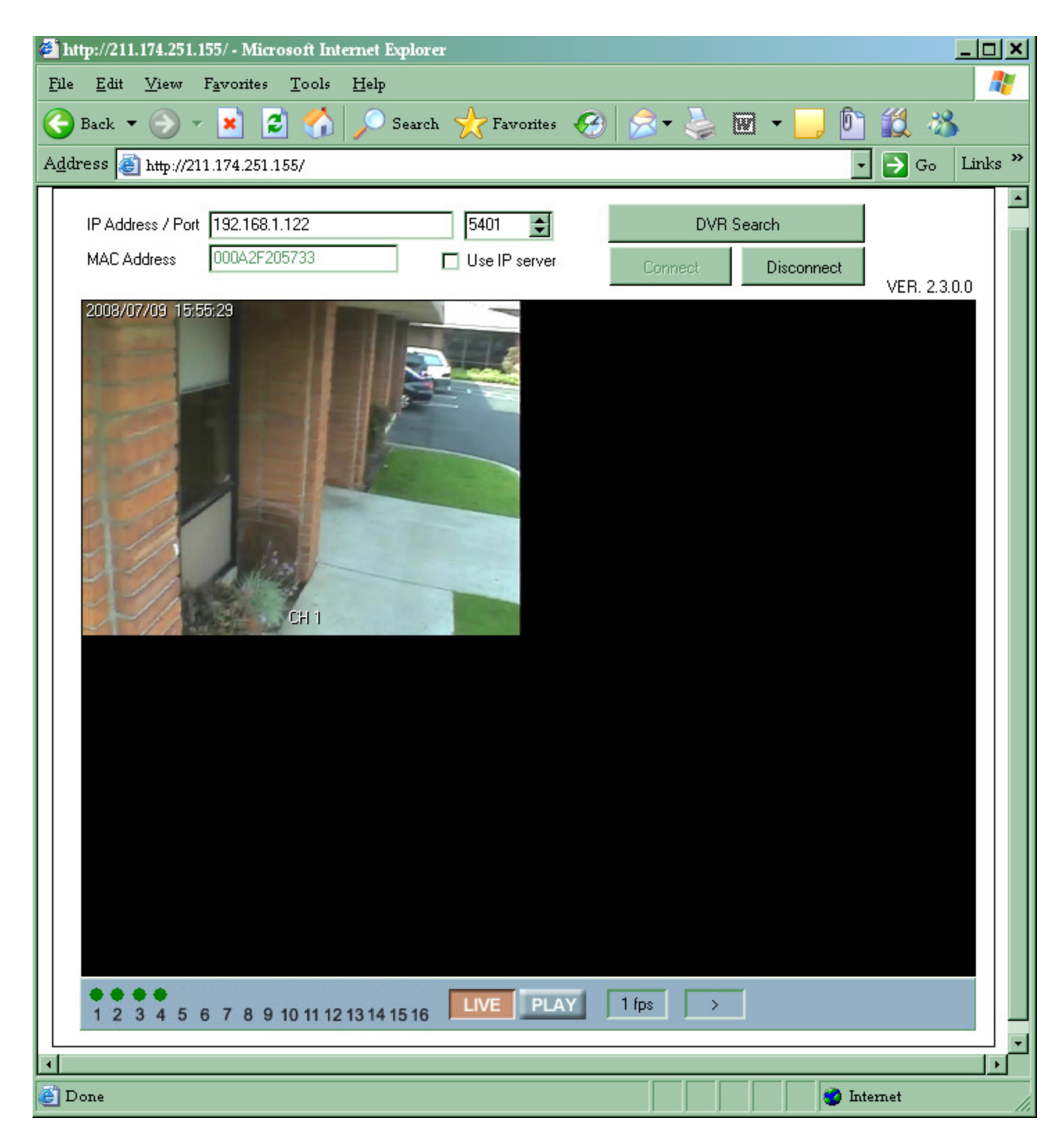

Download from Www.Somanuals.com. All Manuals Search And Download.

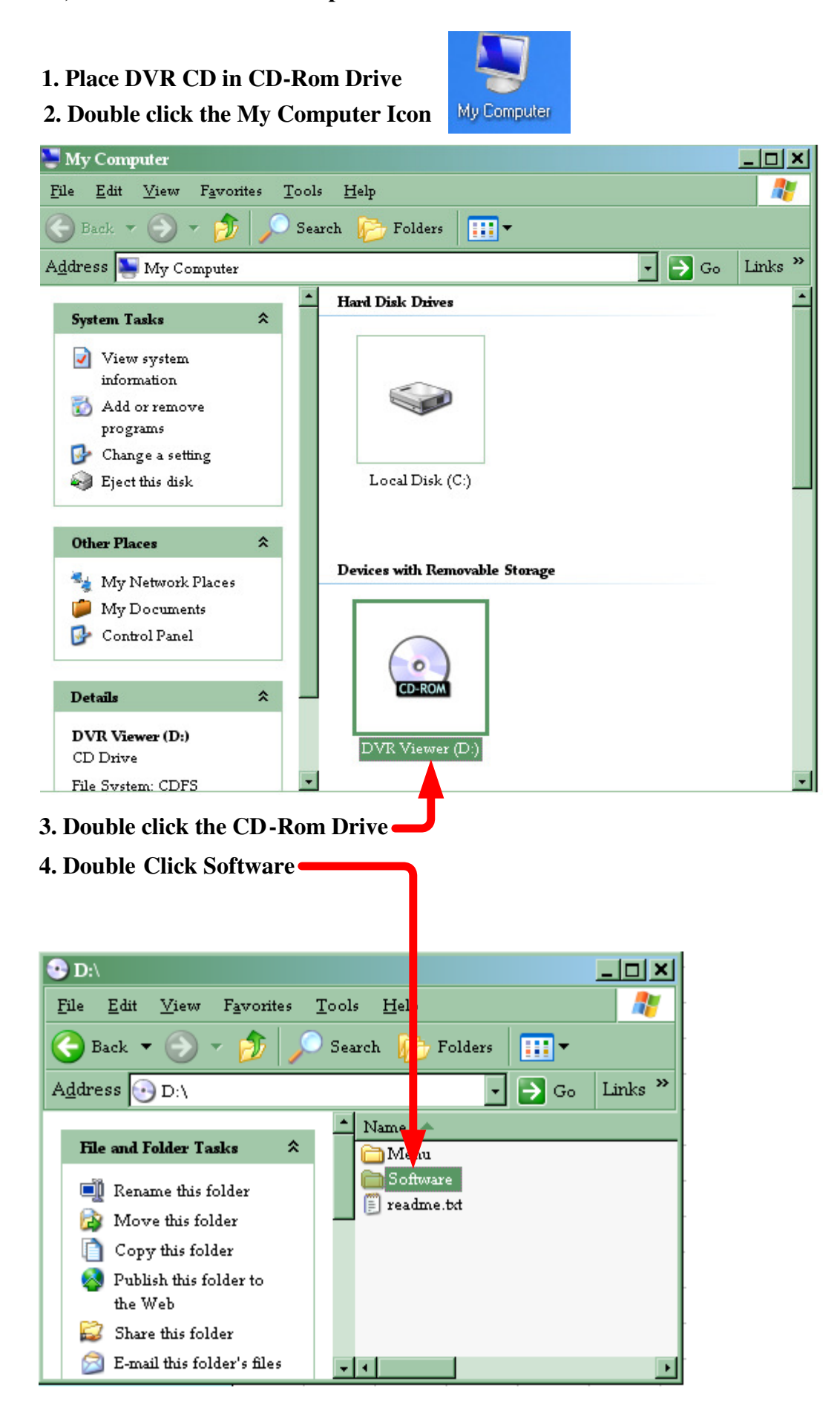

### **5. Double-Click Setup.exe**

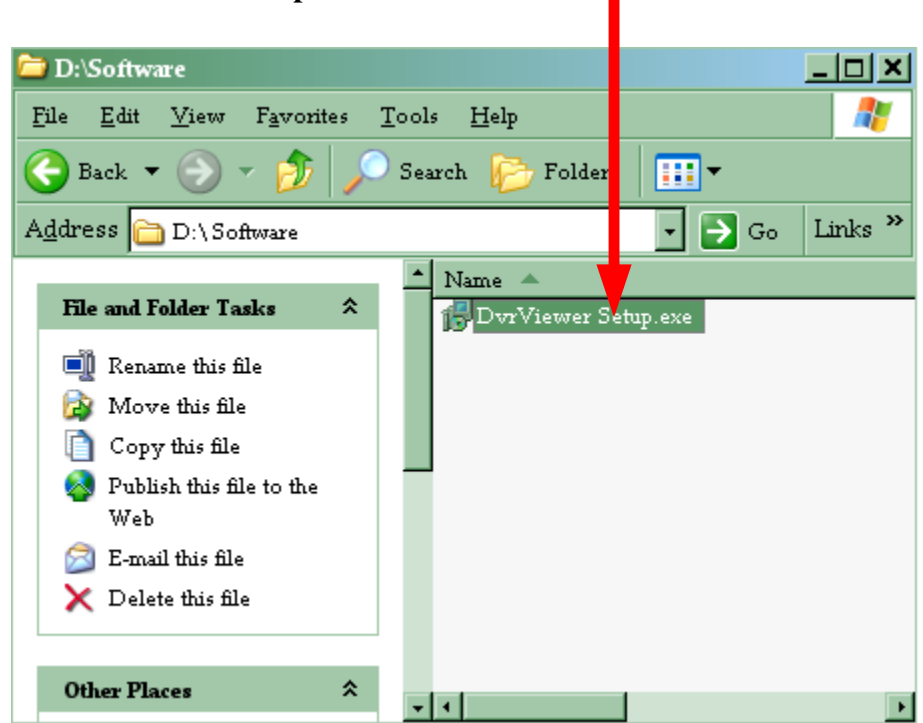

#### **6. Install Software.**

**The picture below is what the software looks like once installed. The software version is listed here**

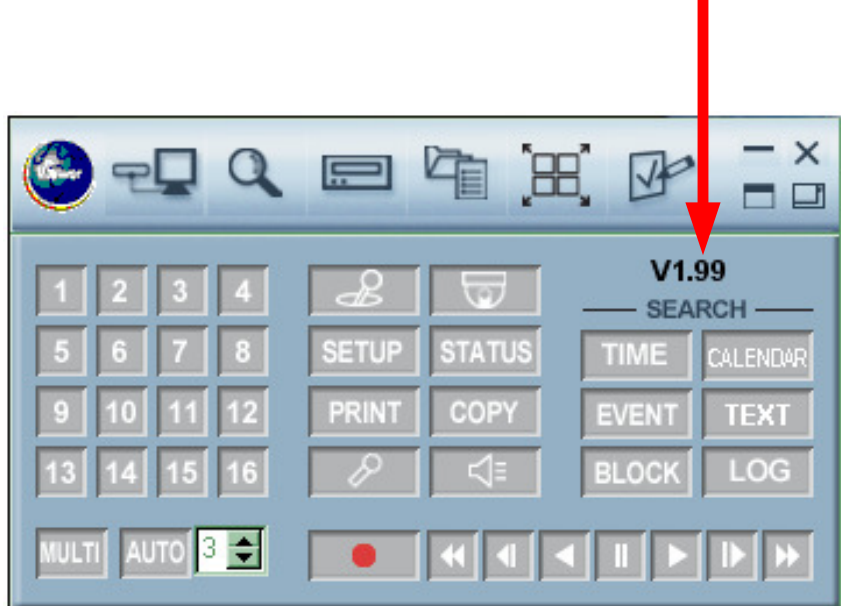

### **Section 3: Basic DVR configuration**

**Press the menu button and the Quick Setup menu appears as the following picture.**

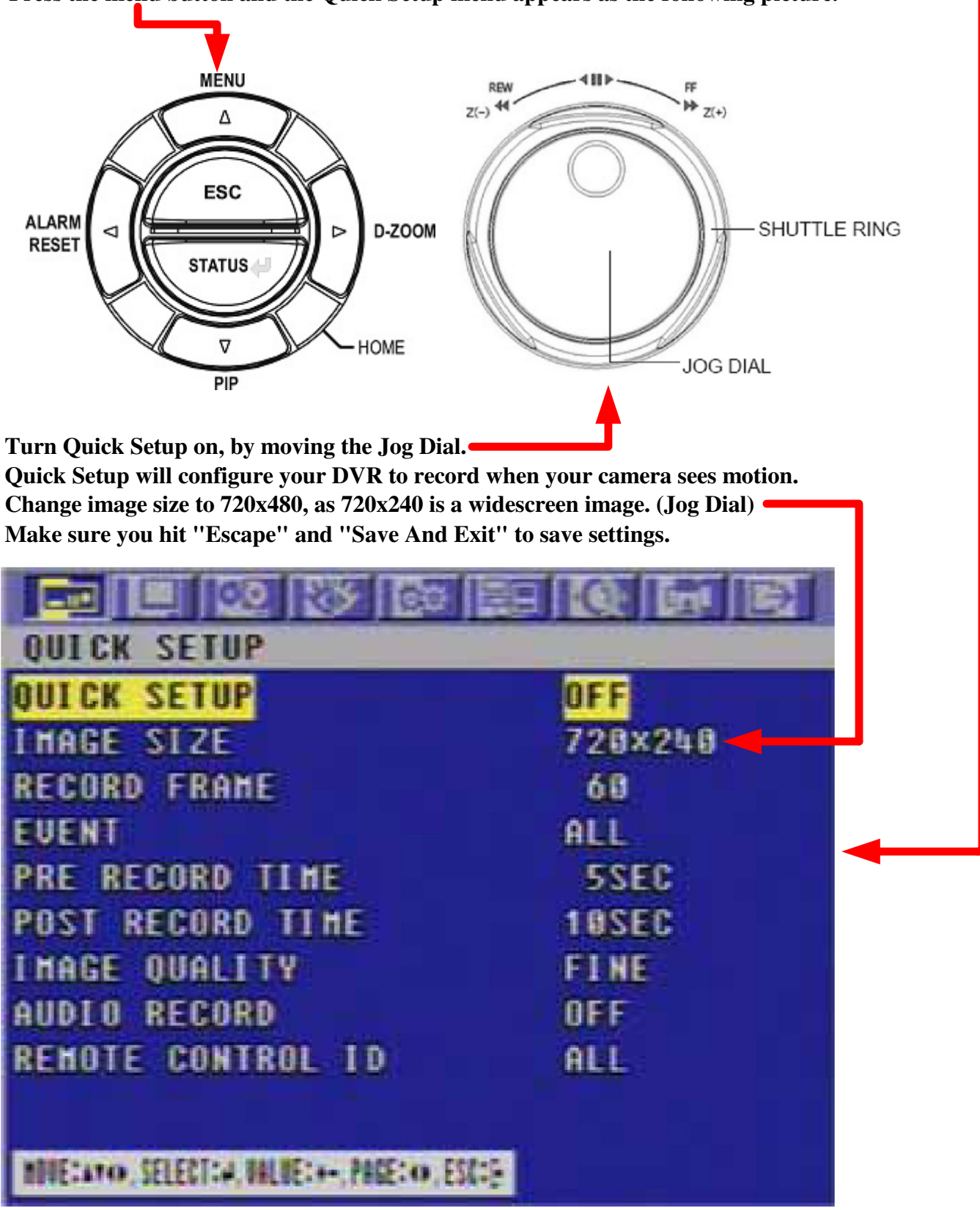

## **Section 4 Basic Functions of DVR**

**Search:**

**1.) On DVR Viewer. See Below.**

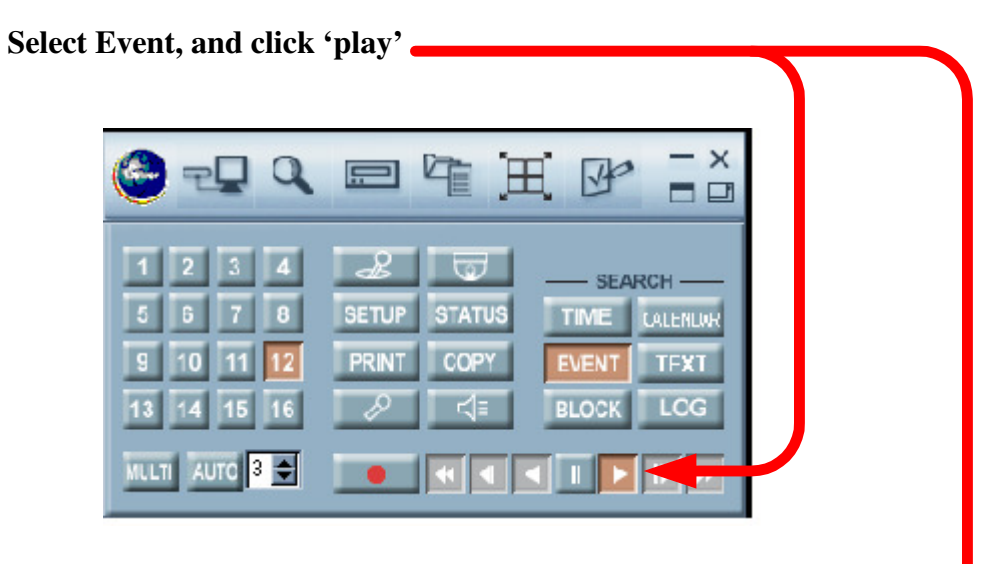

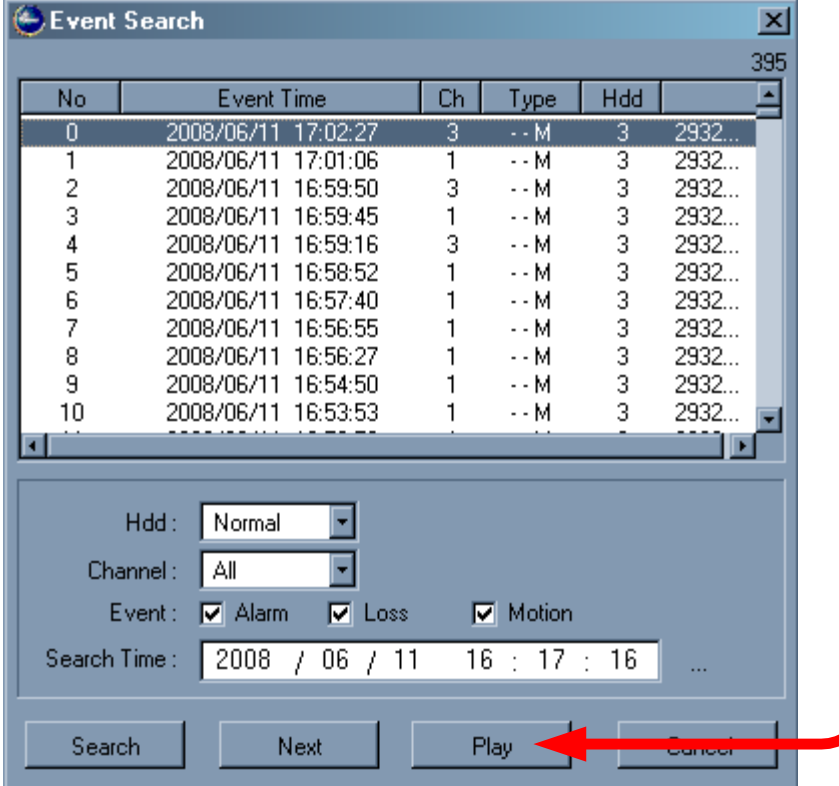

#### **2.) DVR Itself. See Below. (Copied from manual)**

Select exact Date & Time. Click Status/Enter on front of DVR. **The easiest way to search is by using 'Search and Copy'**

To set up the SEARCH menu,

- ① Move the cursor to the SEARCH icon using the  $\leftrightarrow$  in the MENU screen.
- 2 Press the ENTER button when the cursor is on the SEARCH icon and the following items appear.

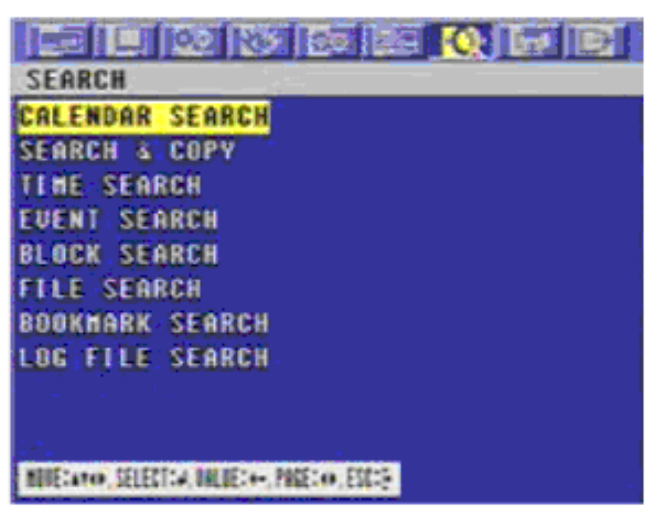

#### 5.2.4.2 SEARCH & COPY

At the SEARCH menu:

- 1) Move the cursor to SEARCH & COPY using ↑ or ♦ button.
- 2 Press the ENTER button and SEARCH & COPY screen appears.

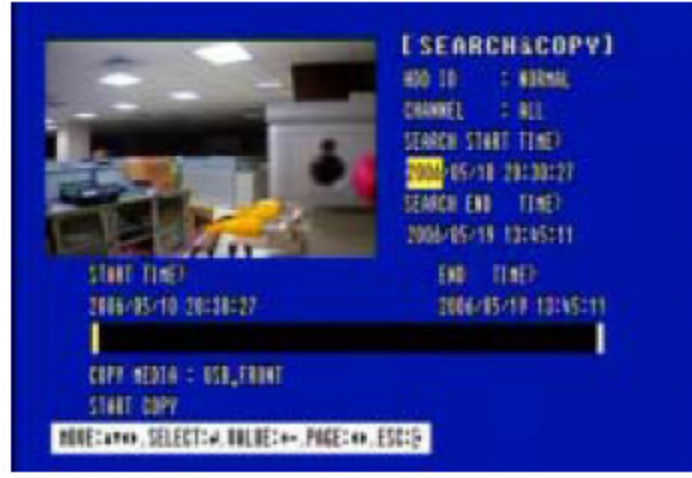

- 3 Select the desired HDD ID using the (-) or (+) button.
- 4) Move the cursor to CHANNEL using the ↑ or ♦ button and select the desired channel using the  $(-)$  or  $(+)$  button.
- 5 Move the cursor to the desired position of SEARCH TIME using the  $\uparrow$ ,  $\uparrow$ ,  $\uparrow$ ,  $\uparrow$  buttons, and then set up the desired time using the(-),  $(+)$  buttons or turn the wheel scroll of mouse to set the search time.
- 6 Press the ENTER button and you can playback.
- 10 Move the cursor to START COPY and then press the ENTER button to copy.
- 8 Press the ESC button to exit this menu.

## CHANNEL VISION **2 Year Limited Warranty**

Channel Vision Technology will repair or replace any defect in material or workmanship which occurs during normal use of this product with new or rebuilt parts, free of charge in the USA, for two years from the date of original purchase. This is a no hassle warranty with no mail in warranty card needed. This warranty does not cover damages in shipment, failures caused by other products not supplied by Channel Vision Technology, or failures due to accident, misuse, abuse, or alteration of the equipment. This warranty is extended only to the original purchaser, and a purchase receipt, invoice, or other proof of original purchase date will be required before warranty repairs are provided.

Mail in service can be obtained during the warranty period by calling (800) 840-0288 toll free. A Return Authorization number must be obtained in advance and can be marked on the outside of the shipping carton.

This warranty gives you specific legal rights and you may have other rights (which vary from state to state). If a problem with this product develops during or after the warranty period, please contact Channel Vision Technology, your dealer or any factory-authorized service center.

## CHANNEL VISION<sup>®</sup> ww.channelvision.c

234 Fischer Avenue, Costa Mesa, California 92626 USA  $(714)424 - 6500 \cdot (800)840 - 0288 \cdot (714)424 - 6510$  fax email: techsupport@channelvision.com

Free Manuals Download Website [http://myh66.com](http://myh66.com/) [http://usermanuals.us](http://usermanuals.us/) [http://www.somanuals.com](http://www.somanuals.com/) [http://www.4manuals.cc](http://www.4manuals.cc/) [http://www.manual-lib.com](http://www.manual-lib.com/) [http://www.404manual.com](http://www.404manual.com/) [http://www.luxmanual.com](http://www.luxmanual.com/) [http://aubethermostatmanual.com](http://aubethermostatmanual.com/) Golf course search by state [http://golfingnear.com](http://www.golfingnear.com/)

Email search by domain

[http://emailbydomain.com](http://emailbydomain.com/) Auto manuals search

[http://auto.somanuals.com](http://auto.somanuals.com/) TV manuals search

[http://tv.somanuals.com](http://tv.somanuals.com/)